## Instructions for accessing eComplaint Form

- Navigate to [www.workplacerelations.ie](http://www.workplacerelations.ie/)
- Click on 'e-Complaint Form' at the top of the page.
- On the Complaint page, click on 'Workplace Relations Complaint Form', highlighted below:

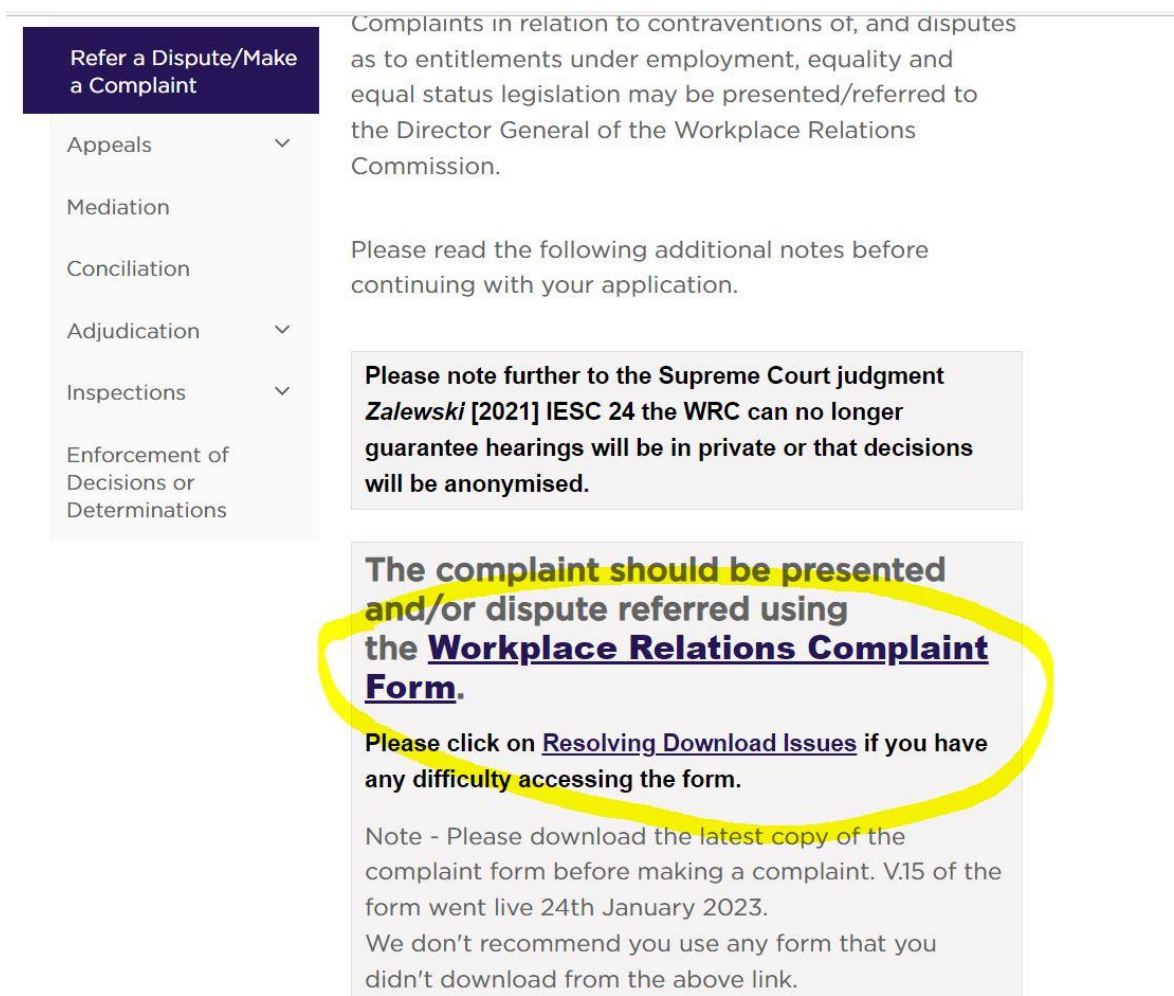

• When the page loads, it will appear with a 'Please Wait….' message. From here, you need to download the form. To do so, hold down 'Ctrl' and press 'S'.

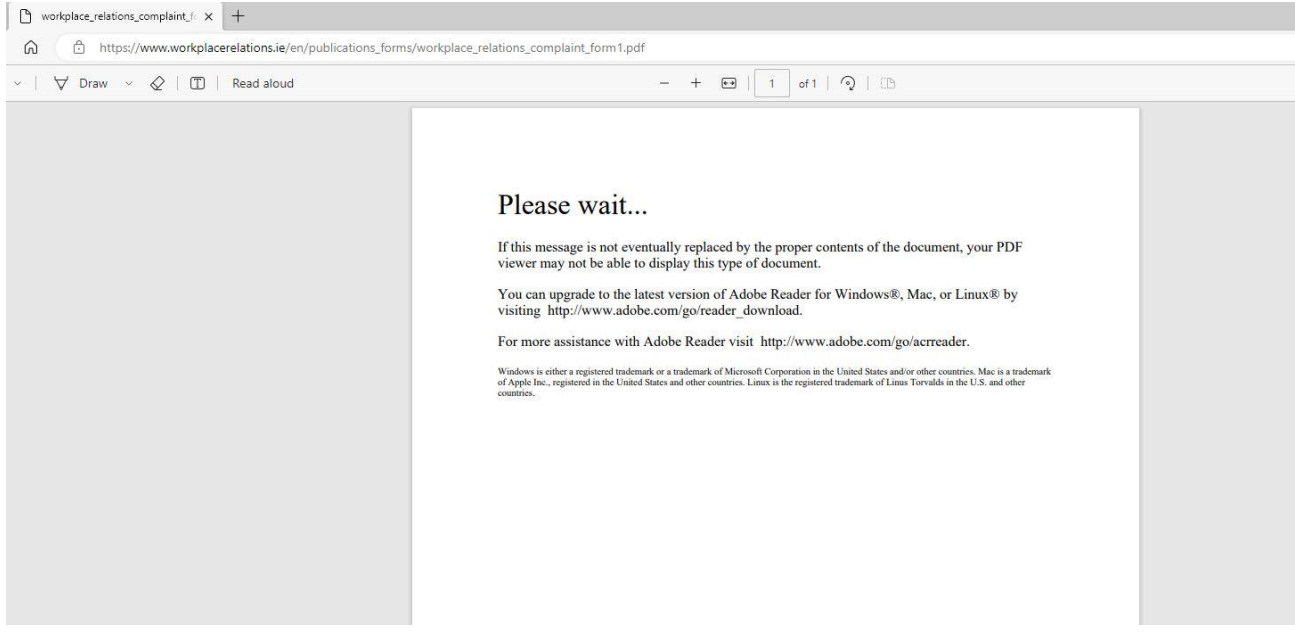

• This will save the file to your 'Downloads' folder.

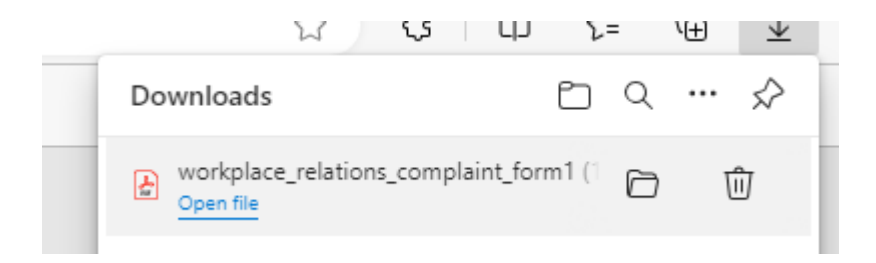

- Navigate to your downloads folder, find the downloaded file, right click on the file, and select 'Open with  $\rightarrow$  Adobe Reader'.
- If you don't have Adobe Reader, please download it from the link below:

Adobe - [Adobe Acrobat Reader DC Download | Free PDF viewer for Windows, Mac OS, Android](https://get.adobe.com/uk/reader/)

• This is free software.

## NOTE:

• When accessing the downloaded form, please ensure you select 'Open with' (shown below) by right-clicking on the file. Opening the file normally might mean that it gets loaded into the browser.

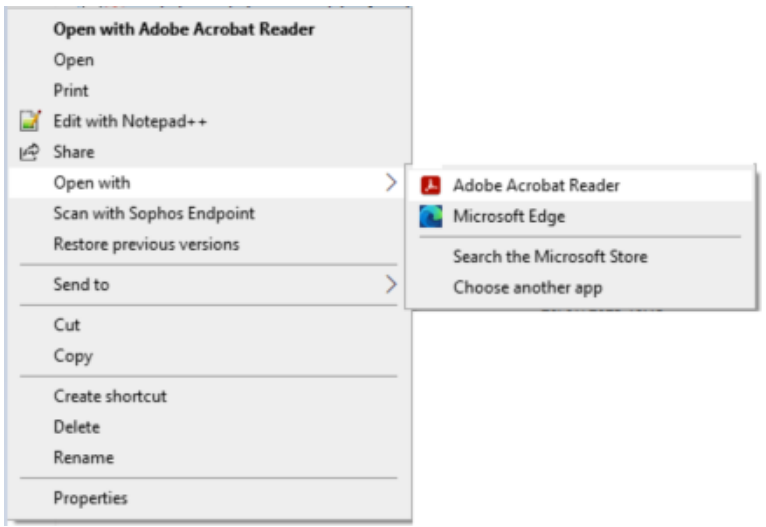

• When the complaint form opens in Adobe Reader, it may prompt you to 'Enable All Features'. Click on this button as show below.

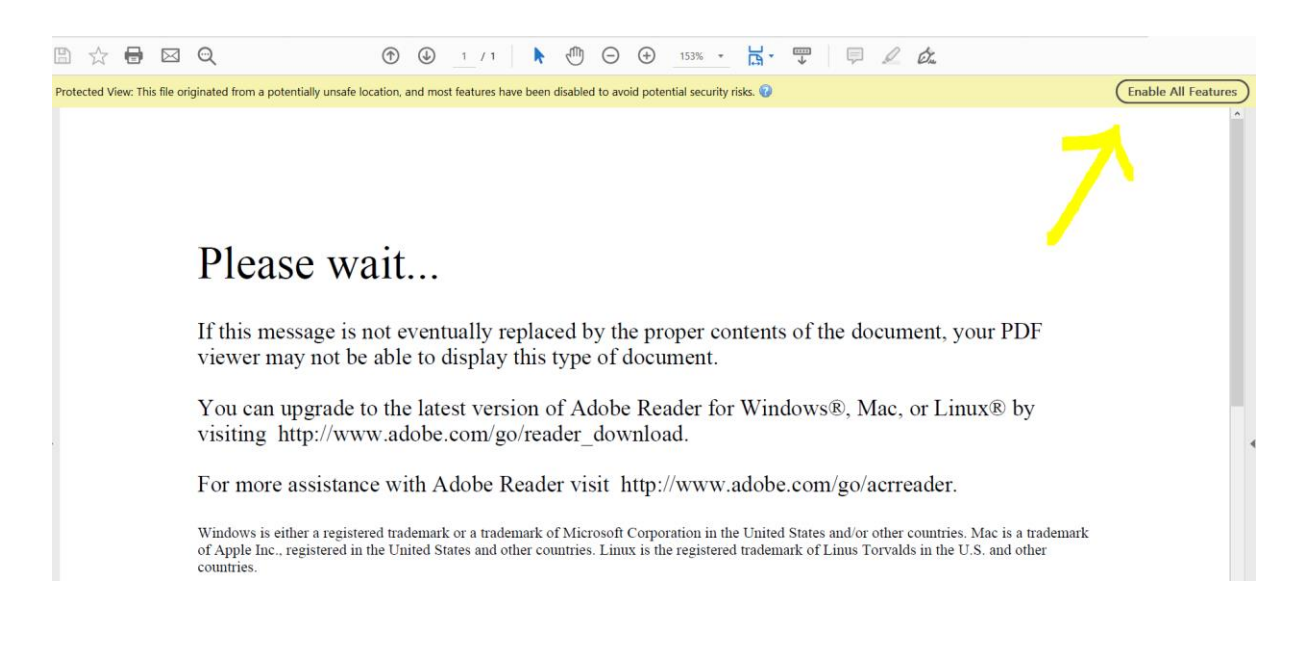

• The form will now open in Adobe, allowing you to complete it.

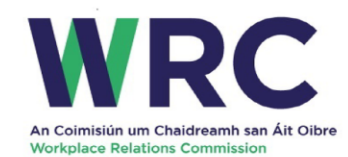

## **Workplace Relations Complaint Form**

The WRC is an independent body and is not in a position to give legal advice. The information contained in the complaint form is not to be treated as advice for either party. Do not rely on information contained in the form in place of advice. It is recommended that you read the form in its entirety before completing the online form.

Guidance Notes for Completion of e-Complaint Form

When should you use this Form?